# Resident & Fellow Quick Reference Guide

Rotation Protocol

# **Log in to RMS**

- www.new-innov.com, Click **Login**
- Enter instiution: **mmcgme**
- Enter **username and password** (case-sensitive)

# **Enter Duty Hours**

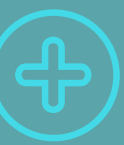

- Select **Duty Hours** at the top of the Home screen
- Next, select **Log Hours**
- Select a Duty Type from the **Choose a Duty Type** list
- Click and drag over the times you worked that Duty Type
- Repeat the last two steps to change Duty Types

When you have completed entering hours for the week you are viewing, click **Save**

- *Note: Adding Duty Types after they have been worked automatically*
- *approves the hours. Adding Duty Types for the future means you will need*
- *to go back in and approve your hours after working them.*

### **View Approved Hours**

- Select **Duty Hours** at the top of the Home screen
- Click on **View Hours**

Enter a timeframe to view and select **Update**

*Note: This view shows unapproved and already-approved hours. To see only unapproved hours, check "Show unapproved hours only" checkbox.*

# **Log Home Call Assignments**

- Select **Duty Hours** at the top of the Home screen
- Enter your Duty Types, following the **Enter Duty Hours** procedure above
- For time that you were on call, but not at the hospital, use a **Home Call-not called in** Duty Type
- If you were called and provided support via phone, leave the Duty Type as **Home Call-not called in**
- If you were called and had to go in:
- Edit the Home Call Duty Type so that it only includes the time period from the start of the Home Call until you arrived at your location
- For the time you spent at the hospital, choose the **DH-May See New Patient**s Duty Type
- If you return home before your call period ends, add the **Home Call-not called in** Duty Type for the rest of the call period.

# **Log In-House & Post Call**

- For call in the hospital, use the **Call** duty type
- If you remained on call for >24 hours, use the **DH-No New Patients** duty type to reflect the remaining hours worked

#### **Change Password/ Username**

- Hover over your name on the top right of any page
- Click on **Change Password**
- Enter a new password, and/or;
- Enter a new username

### **Edit Logged Hours**

- O**ption 1 - Edit Multiple Entries**
- Mark the checkboxes next to the hours that need editing
- and then click **Edit in Bulk**
- Change the Duty Type, date, start time, or duration of the
- activity, click **Save**
- If you did not work a Duty Type, click the **Did Not Work** for
- that Duty Type
- **Option 2 - Edit a Single Entry**
- Hover over the row so the time in question is highlighted
- and the double-arrow symbol appears. Click on the symbol
- and select **Edit**
- Change the Duty Type, date, start time, or duration of the
- activity, click **Save**

# **Enter Vacation/Leave**

- Choose **Duty Hours** from the menu bar
- Choose **Log Hours**
- Select **Log Vacation**
- Enter the start time and duration. Default start time is 8
- AM; default duration is 9 hours
- Click on the first day of your vacation time on the left-hand
- calendar
- Click on the last day of your vacation on the right-hand
- calendar; click **Save**

# **Add Violation Causes**

- From **Duty Hours** select **Violations**
- Click on **Add a Cause** hyperlink
- Select a cause from the drop-down menu and click **Add**
- Add a comment if necessary
- **Select Save**

#### **ADDITIONAL ASSISTANCE**

(612) 624-0750 RMSHelp@umn.edu

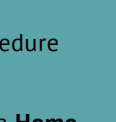